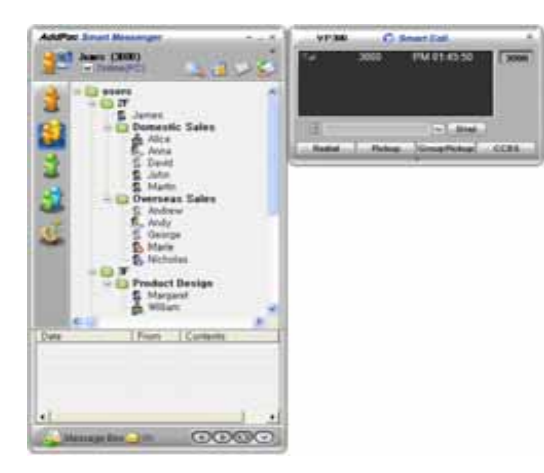

# **AP-VP300 BcN IP Video Phone**

**High Performance Broadband Convergence Network IP Video Phone Solution**

#### **Smart Messenger**

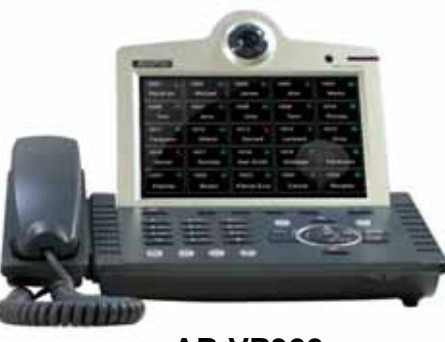

**AP-VP300** 

#### **User Presence Features**

(AP-VP300 New Additional Feature)

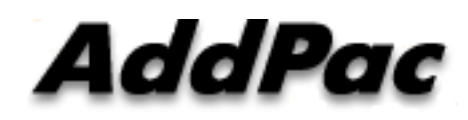

**AddPac Technology**

Sales and Marketing

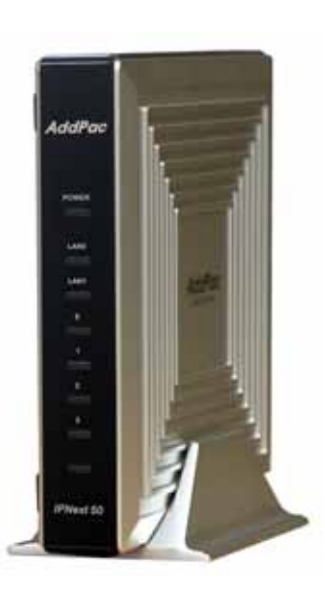

**IPNext50** 

**www.addpac.com**

# **Contents**

- $\bullet$ **Overview**
- $\bullet$ IP Telephony Network Diagram for User Presence Service
- AP-VP300 User Presence Feature
- AP-VP300 User Presence UI
	- Presence Server Input
	- Presence Service Enable
		- Presence Server Login Success
	- Speed Button Profile Select
		- Speed Button Profile Update Notification
	- Speed Button Map View
		- Indicate User Presence Information on Touch Screen LCD
	- Speed Button List View
	- Speed Button Modify

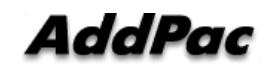

#### **Overview**

- $\bullet$ Used to support User Presence Service and Speed Dial
- $\bullet$  Inter-operate Presence Server and Call Manager
	- Support User Presence Information
	- Support two or more Speed Button Profile List
- $\bullet$  Support Speed Button Interface
	- Speed dialing service
	- Support User(Phone Number) Presence Information on LCD Screen
	- Editable global speed button profile, and Save in Phone

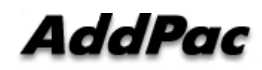

## **IP Telephony Network Diagram for User Presence Service**

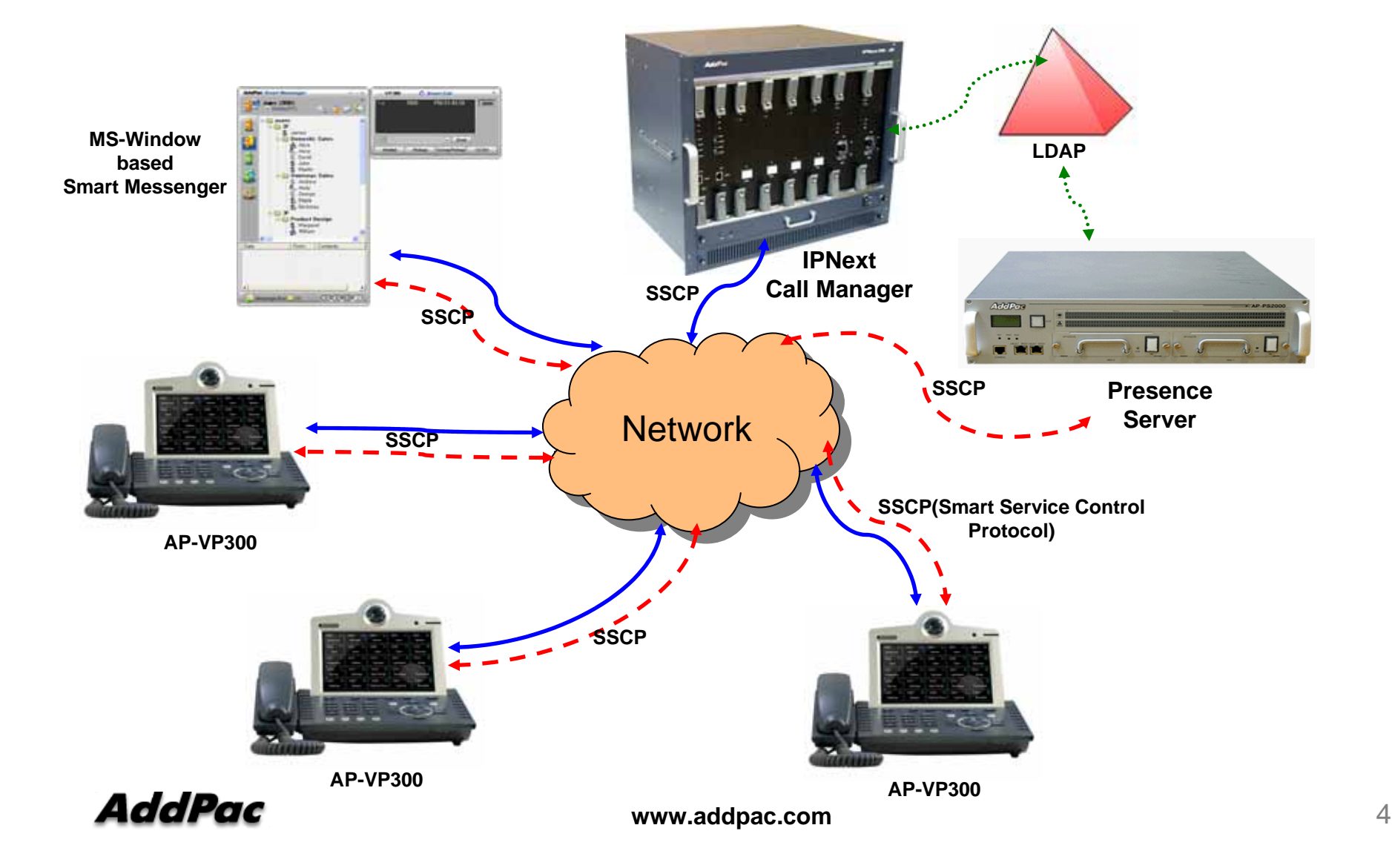

#### **AP-VP300 User Presence Feature**

#### $\bullet$ **AP-VP300 Supports**

- User Login and Logout Feature
- Presence Server Setup
	- Maximum 5 Presence Server Setup
	- Enable/Disable Connection to Presence Server
- Select Profile
	- Get Speed Button Profile (Global Profile) from Presence Server
	- Select Speed Button Profile in profile list received from Presence Server
	- With Speed Button Profile, user can edit as you want (change to Private Profile)

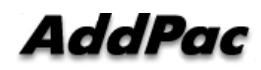

# **AP-VP300 User Presence Feature (cont.)**

- Phone Book Feature
	- Speed Button view in Map type and List type
	- Speed Button Delete, Modify
	- Represent User Presence Information on OSD in real-time
	- AP-VP300 Phone Book itself Supports
		- Group Create, Modify, Delete
		- Contact Add, Delete, Modify
		- Search Contact by number, name, speed dial number
- Speed Button LED
	- Get User Presence Information in real-time
	- Connect Call using one Button (no need to press all dial digits)

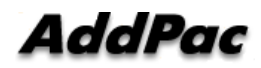

# **AP-VP300 User Presence UI**

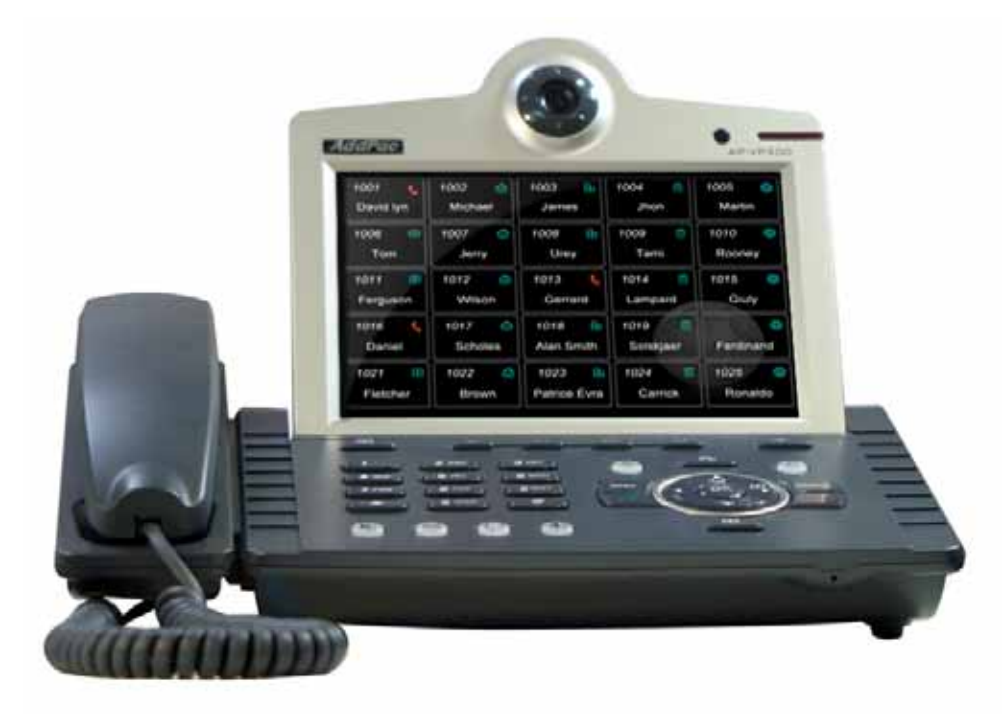

#### **Presence Server Input**

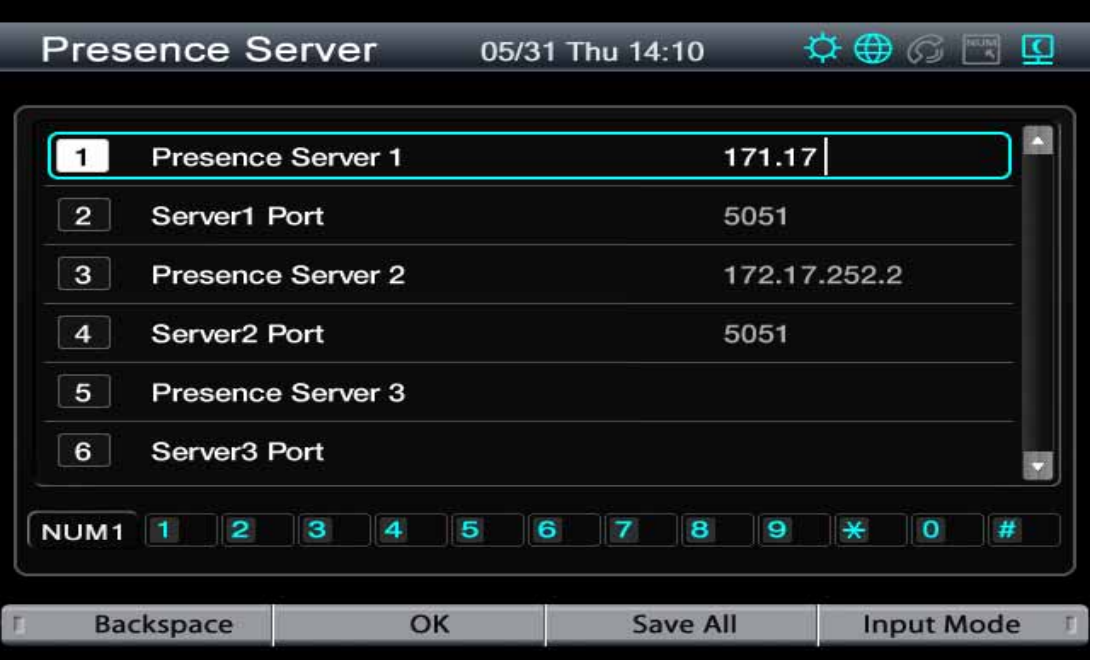

- $\bullet$  Presence Server
	- Input Presence Server IP address and Port number to Connect, maximum 5 server info enable
	- Support IPv4, IPv6 address
	- Terminal try to connect to the first server, if it fails, terminal try to connect to next Presence Server

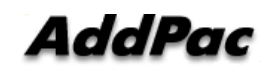

#### **Presence Service Enable**

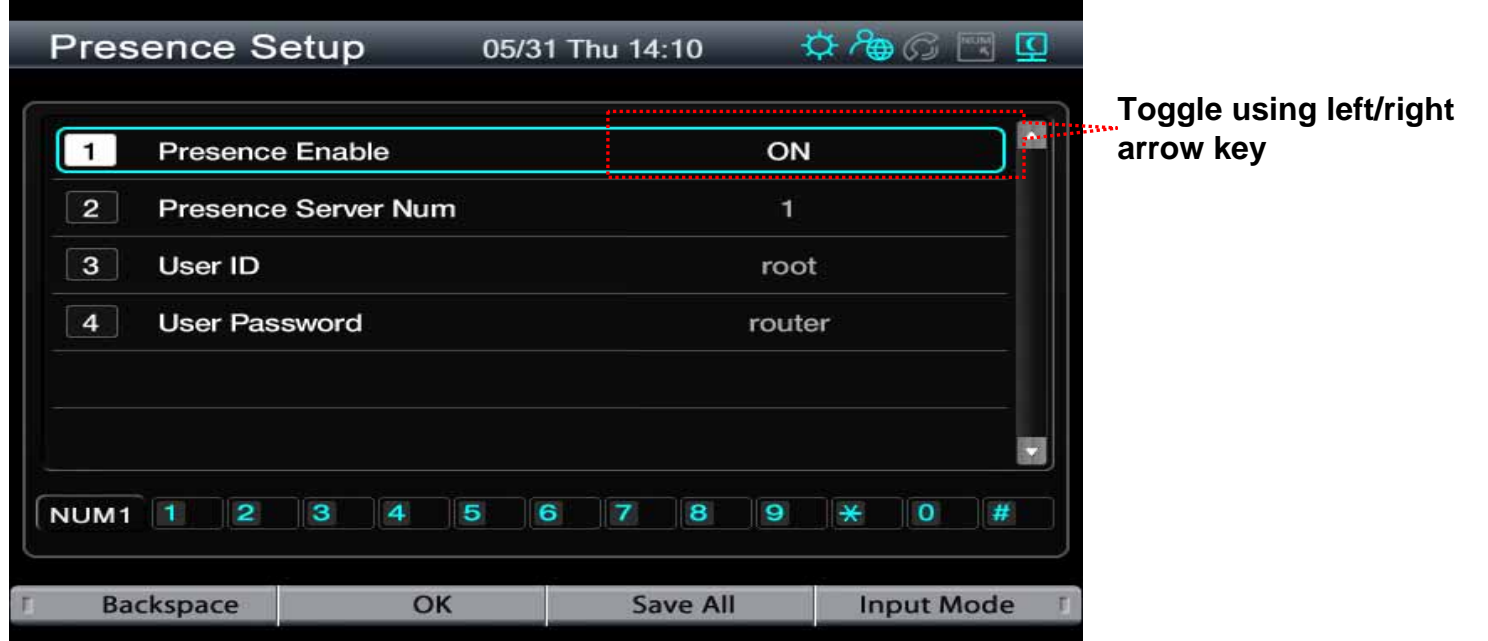

- Presence Setup
	- Presence Function enable/disable
	- Presence Server Num : the number of Presence Server in Presence Server List (This Can't be editable by user)
	- User Id, Password for Presence Server Login

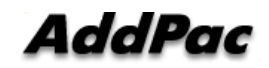

#### **Presence Server Login Success**

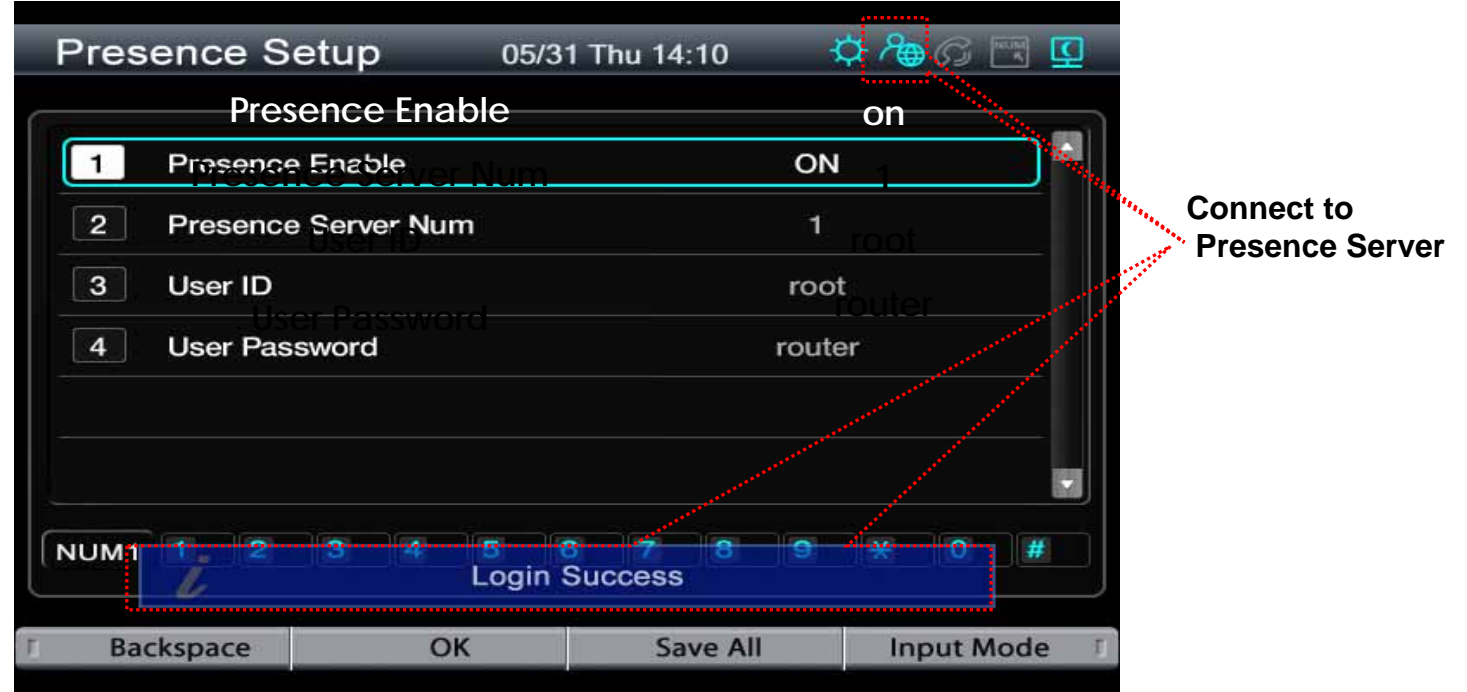

- $\bullet$  After input Login Information, Press OK
	- Login result popup on the bottom
	- Icon Change on right side of the top
	- If Login is success ,"Login Success" Message will appear on the bottom of the screen

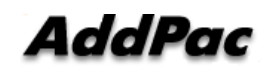

#### **Speed Button Profile Select**

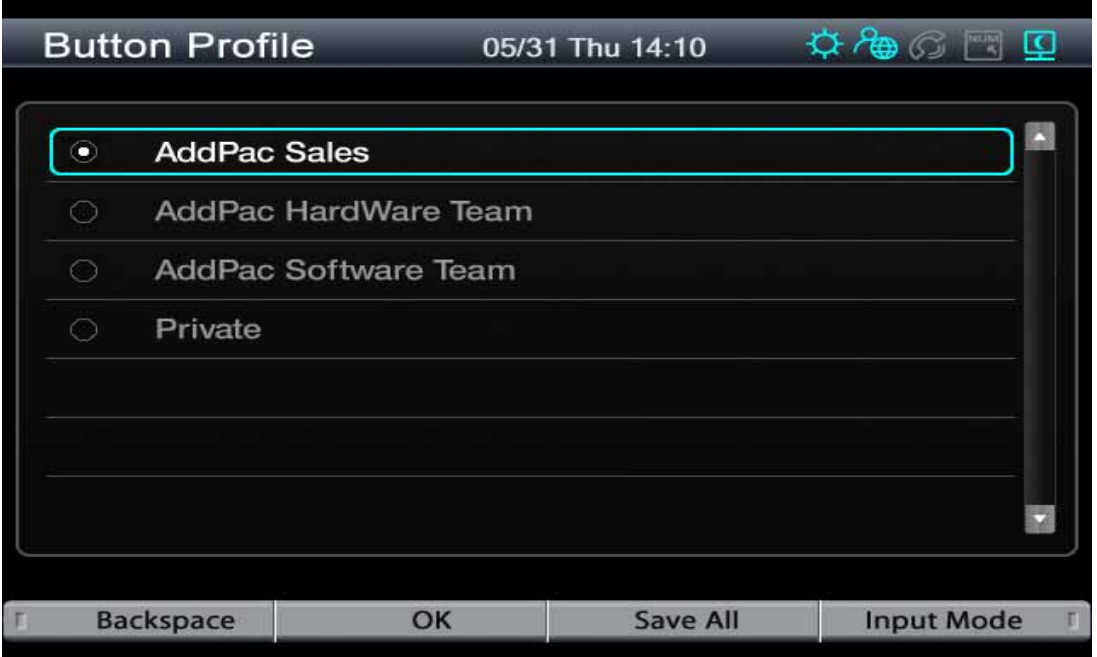

- $\bullet$  After connect to Presence Server, Terminal get Speed Button Profile List from Presence Server
	- User can Get Speed Button Profile which you select in list
	- If user don't want to get Speed Button Profile, select 'Private'. User can register or modify Speed Button Profile as user want.

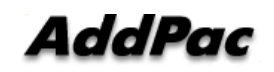

# **Speed Button Profile Update Notification**

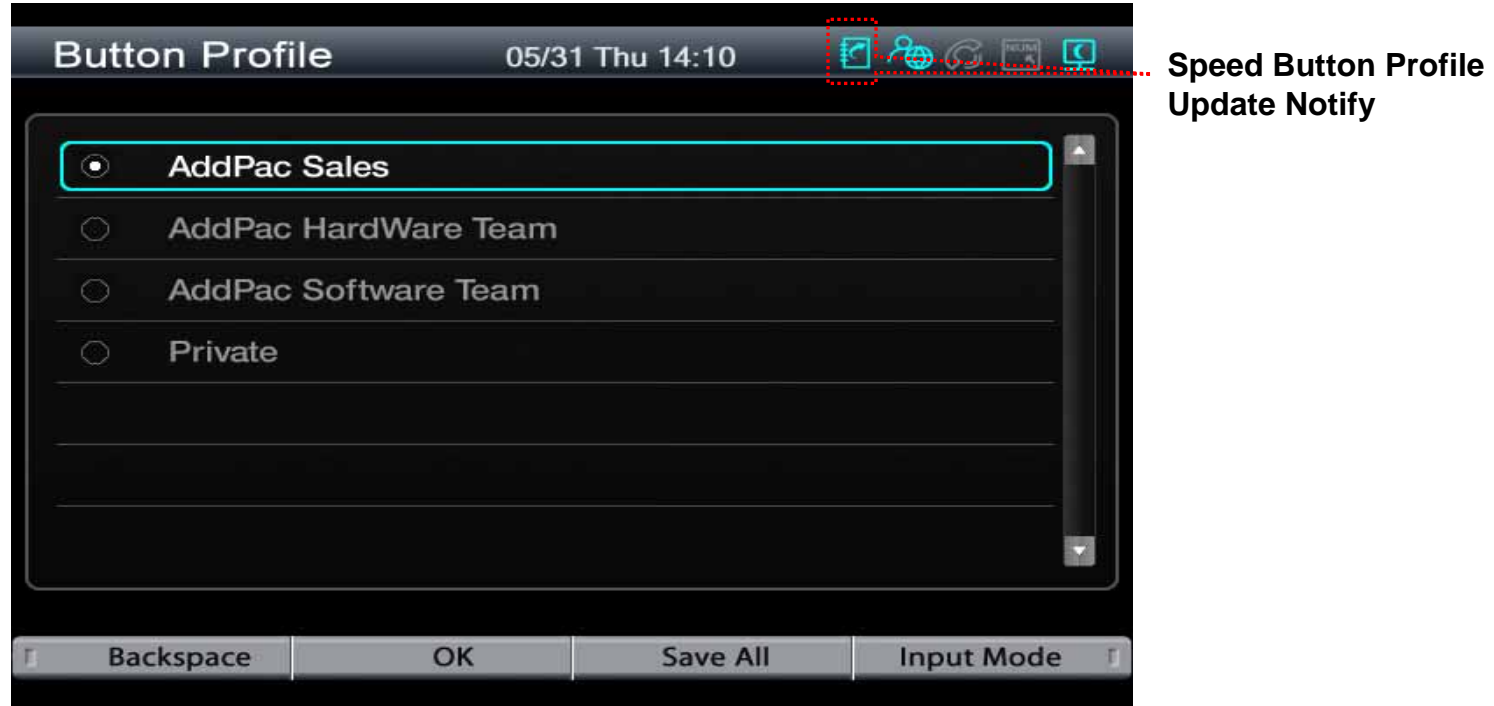

- $\bullet$  When Speed Button Profile Update Notify comes
	- Icon Change to
	- After select Speed Button Profile, user get Updated Speed Button Profile from Presence Server and Icon Change back to

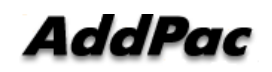

# **Speed Button Map View**

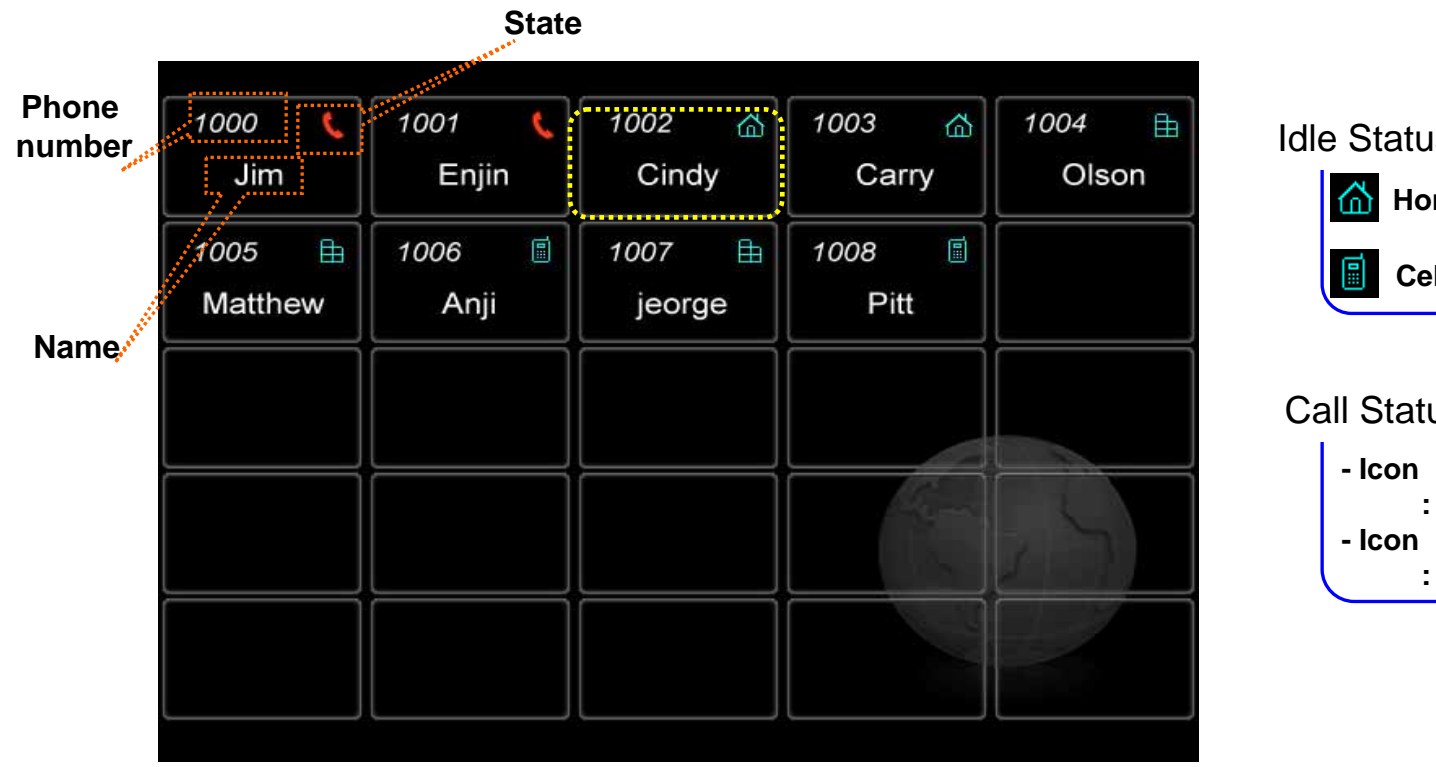

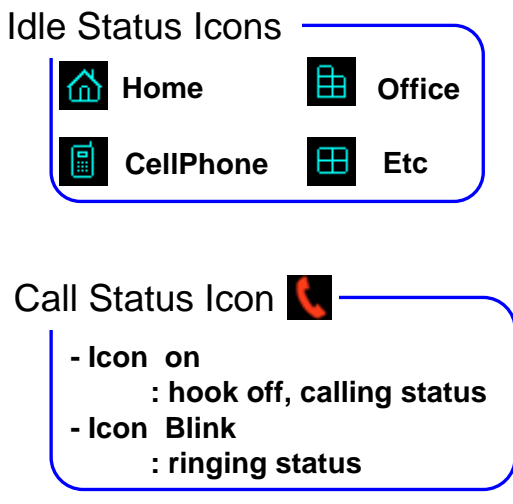

- $\bullet$  Show Button Profile in Map Type. The layout is same as Speed Button Keys on the KeyPad
- $\bullet$  Icon means
	- In Idle Status : place of phone number
	- In Call Status : Call Status ICON turn on or blink. Each means difference status.

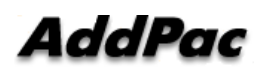

**www.addpac.com** 13

## **Indicate User Presence Information on Call Status ICON**

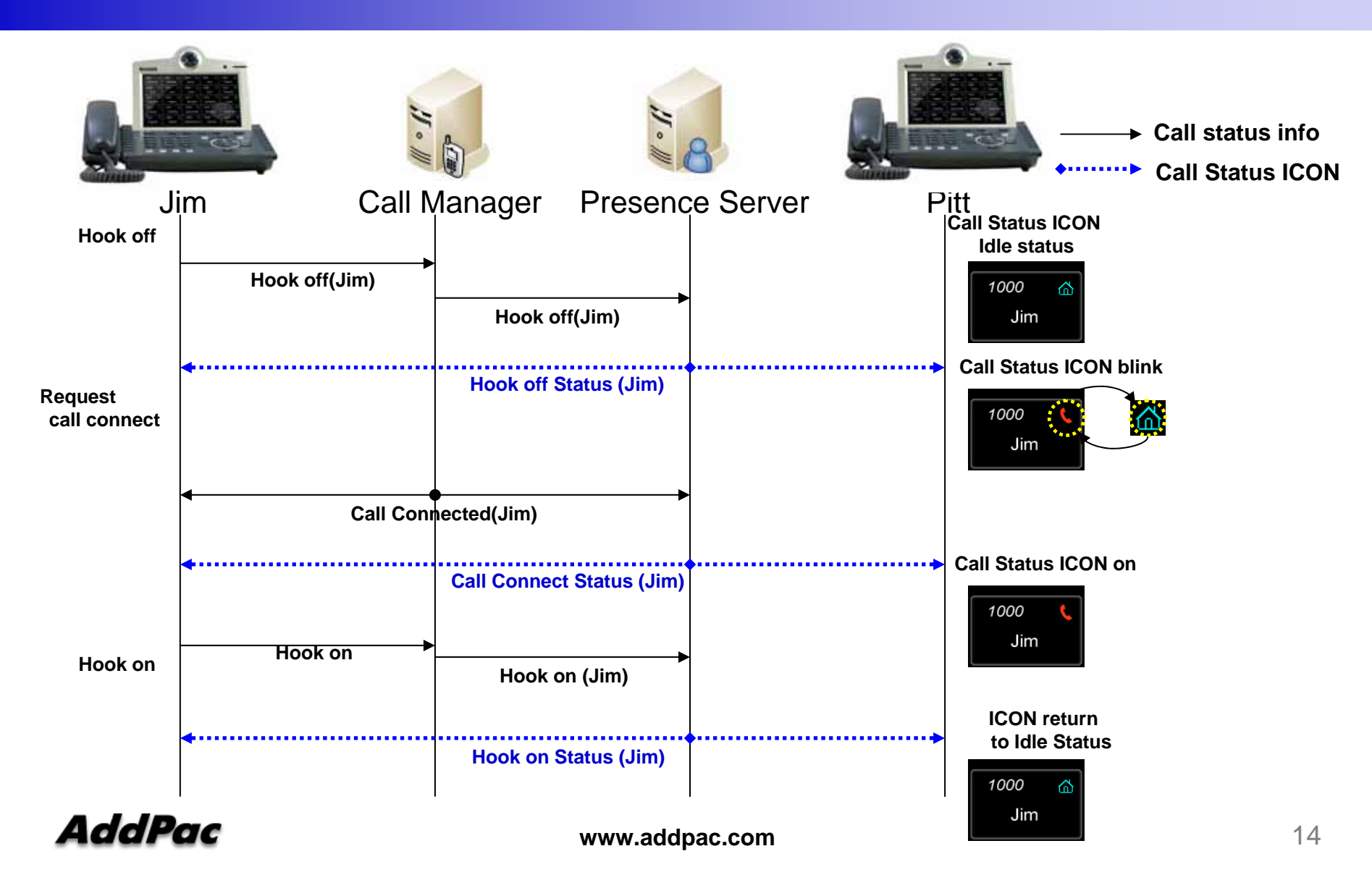

# **Speed Button List View**

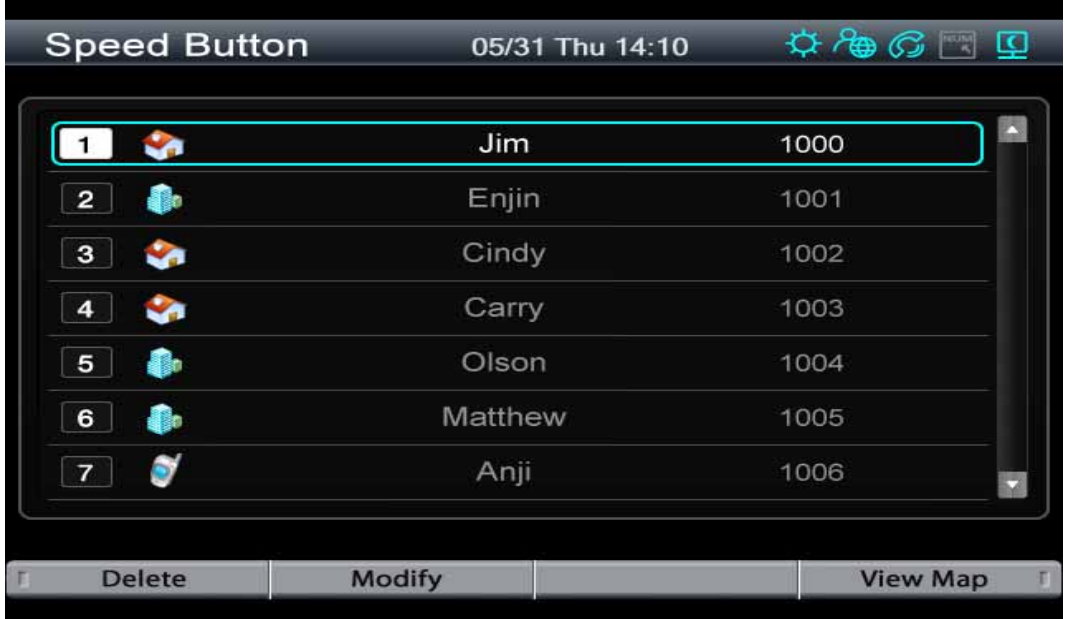

- $\bullet$  Show Button Profile in List Type.
	- If you want to call to Cindy, move to number 3(Cindy), press *OK* or *Send key*
	- Enable delete or modify speed button (Button Profile will change to 'Private')
	- Icon represents the place of a phone number

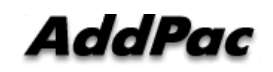

# **Speed Button Modify**

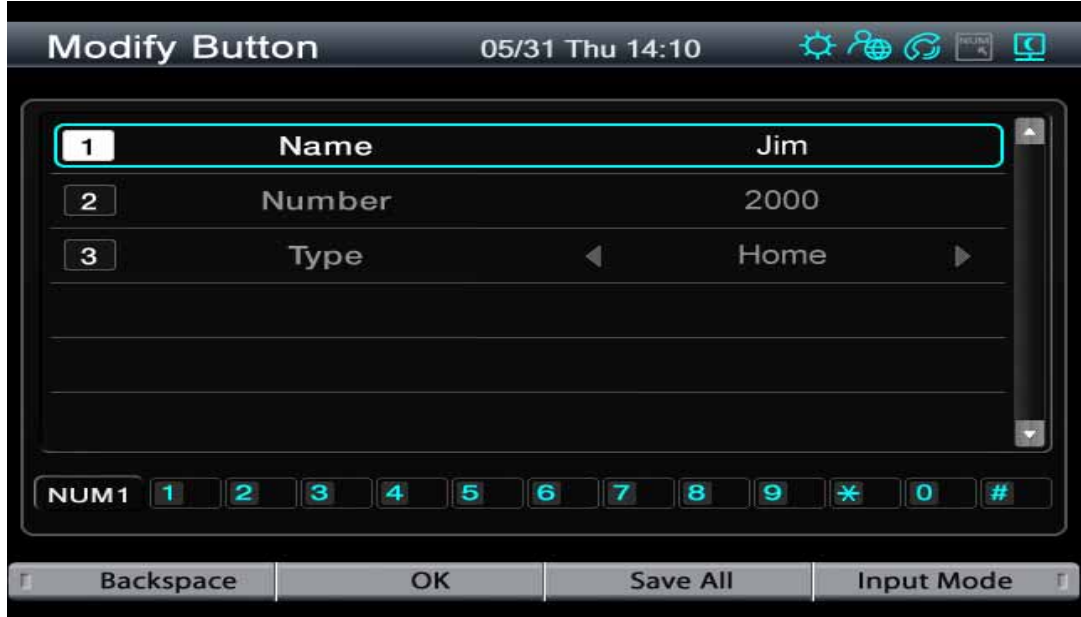

- $\bullet$ Modified Button Information Save in Local.
- $\bullet$  After change Phone Number, user can get presence information for new number.

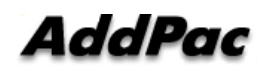

# Thank you!

#### **AddPac Technology Co., Ltd.** Sales and Marketing

Phone +82.2.568.3848 (KOREA) FAX +82.2.568.3847 (KOREA) E-mail sales@addpac.com

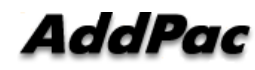